# **Cost Cards**

O)

Cost Management is your go to location for anything related to cost cards. The powerful search engine quickly finds exactly the cards you are looking for. Once you have found cards, you can review individual card details, approve, reject, adjust, transfer, and much more. Similar cards can be grouped together for ease of batch administration. Because this one screen offers so much functionality, we've broken this help section up into three subpages. Please see the section below that interests you.

- [Find Cost](https://help.projectorpsa.com/display/docs/Find+Cost)
- [Cost Approvals](https://help.projectorpsa.com/display/docs/Cost+Approvals)
- [Cost Adjustments](https://help.projectorpsa.com/display/docs/Cost+Adjustments)
- **[Financial Details Solve Order Configuration](https://help.projectorpsa.com/display/docs/Financial+Details+Solve+Order+Configuration)**

To access cost management, point your browser to<http://app.projectorpsa.com/Management//Expense/Costcards>

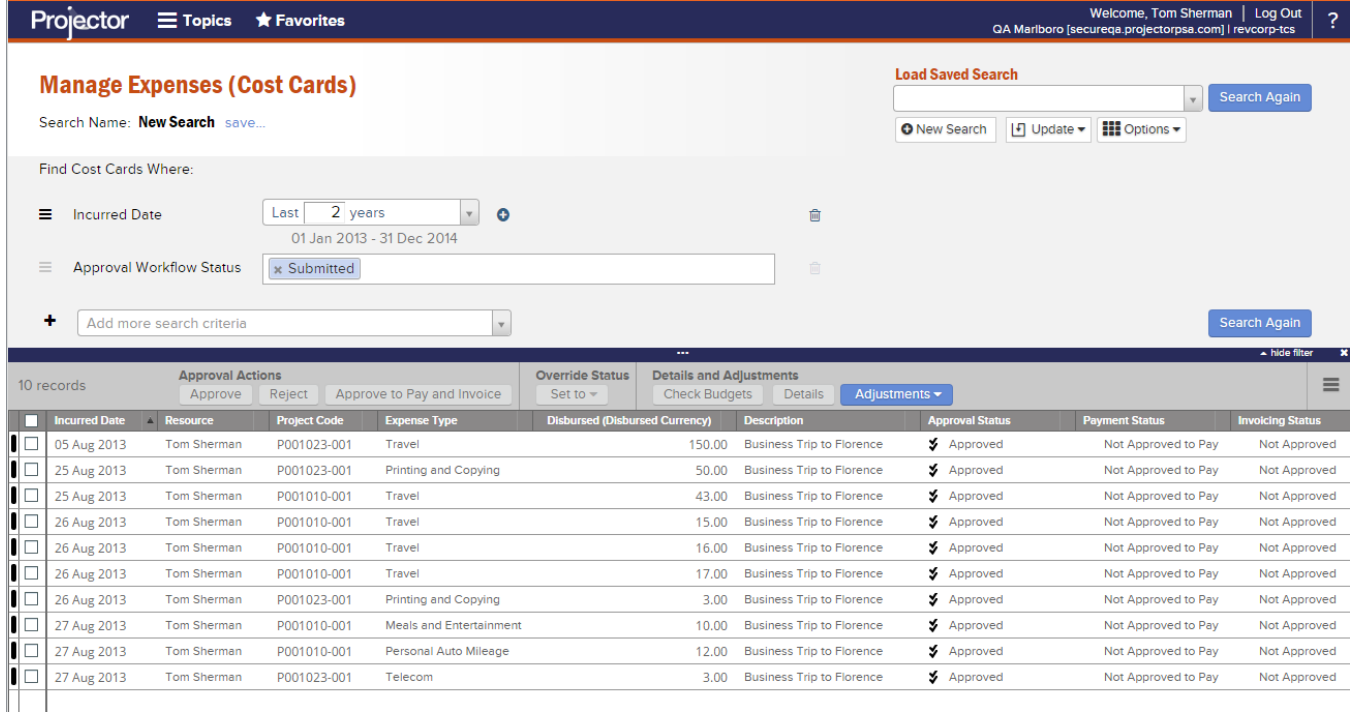

## Permissions and Settings

Anyone can search for their own cost cards. The following permissions give administrators and project managers expanded access.

- A user with the [cost center permission](http://help.projectorpsa.com/display/docs/Cost+Center+Permissions) to **Browse Resource/Disbursed Expenses**
- A user with the [cost center permission](http://help.projectorpsa.com/display/docs/Cost+Center+Permissions) to **Browse Project Expenses**
- **Be a cost approver** in some way. For example, you are a PM on a project set to PM approval.
- When viewing a resource's profile, user chosen for **Approve Expenses**

To share searches with others and to modify shared searches, you must have the [global permission](https://help.projectorpsa.com/display/docs/Global+Permissions) **Maintain Public Reports and Saved Searches**.

More granular permissions apply to actions within Manage Cost Cards. Please see the child help pages below for those details.

- [Find Cost](https://help.projectorpsa.com/display/docs/Find+Cost)
- [Cost Approvals](https://help.projectorpsa.com/display/docs/Cost+Approvals)
- [Cost Adjustments](https://help.projectorpsa.com/display/docs/Cost+Adjustments)
- [Financial Details Solve Order Configuration](https://help.projectorpsa.com/display/docs/Financial+Details+Solve+Order+Configuration)

## Cost Card Details

You can view cost card details by clicking the **N** icon for any cost card.

### Expense Document: Trip to PM Conference in Flin... > Cost Card  $\boxed{1 - \bullet}$  1 of 2 < Previous | Next >

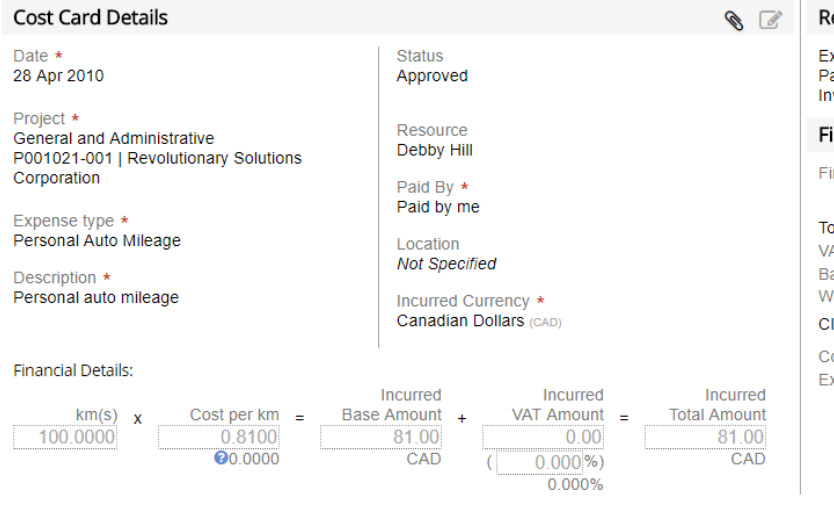

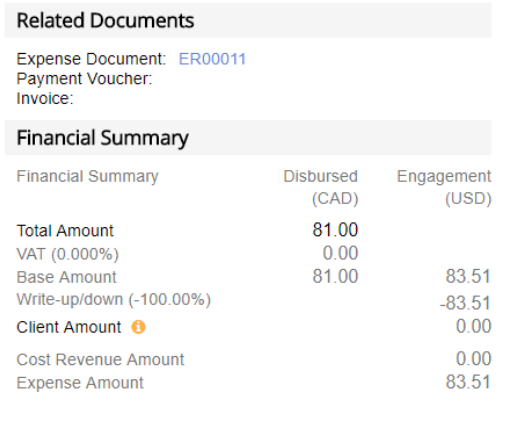

#### **Metadata**

Projector provides the following metadata about the cost card.

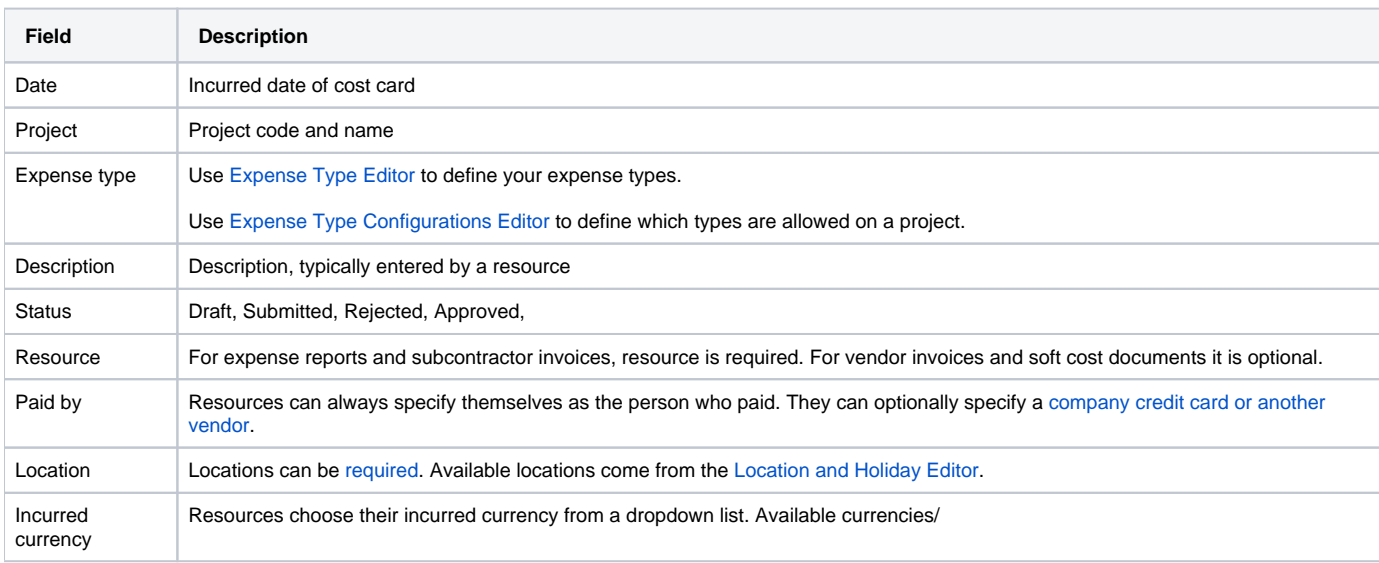

#### **Related Documents**

Contains links to the [expense document](https://help.projectorpsa.com/display/docs/Expense+Documents), [payment voucher,](https://help.projectorpsa.com/display/docs/Payment+Vouchers) and [invoice](https://help.projectorpsa.com/display/docs/Invoice+Browser) associated with this cost card.

#### **Financial Summary**

Projector displays the following information:

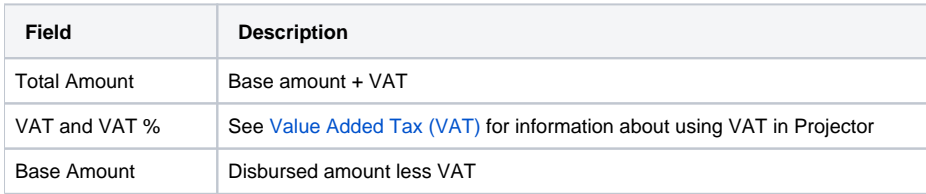

 $\equiv$  Actions  $\star$ 

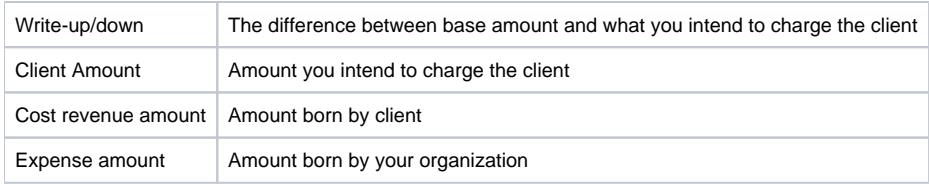

# Actions Menu

Under the actions menu on cost card details you'll find the following options.

#### **Managed Attached Receipts**

From here you can view, add, and remove receipts. Whether or not add/remove is allowed is determined by the [receipt locking settings](https://help.projectorpsa.com/display/docs/System+Settings+Editor+Cost+Tab) enabled in your installation.

### **View History**

View the complete history of this cost card.

# **Cost Card History**

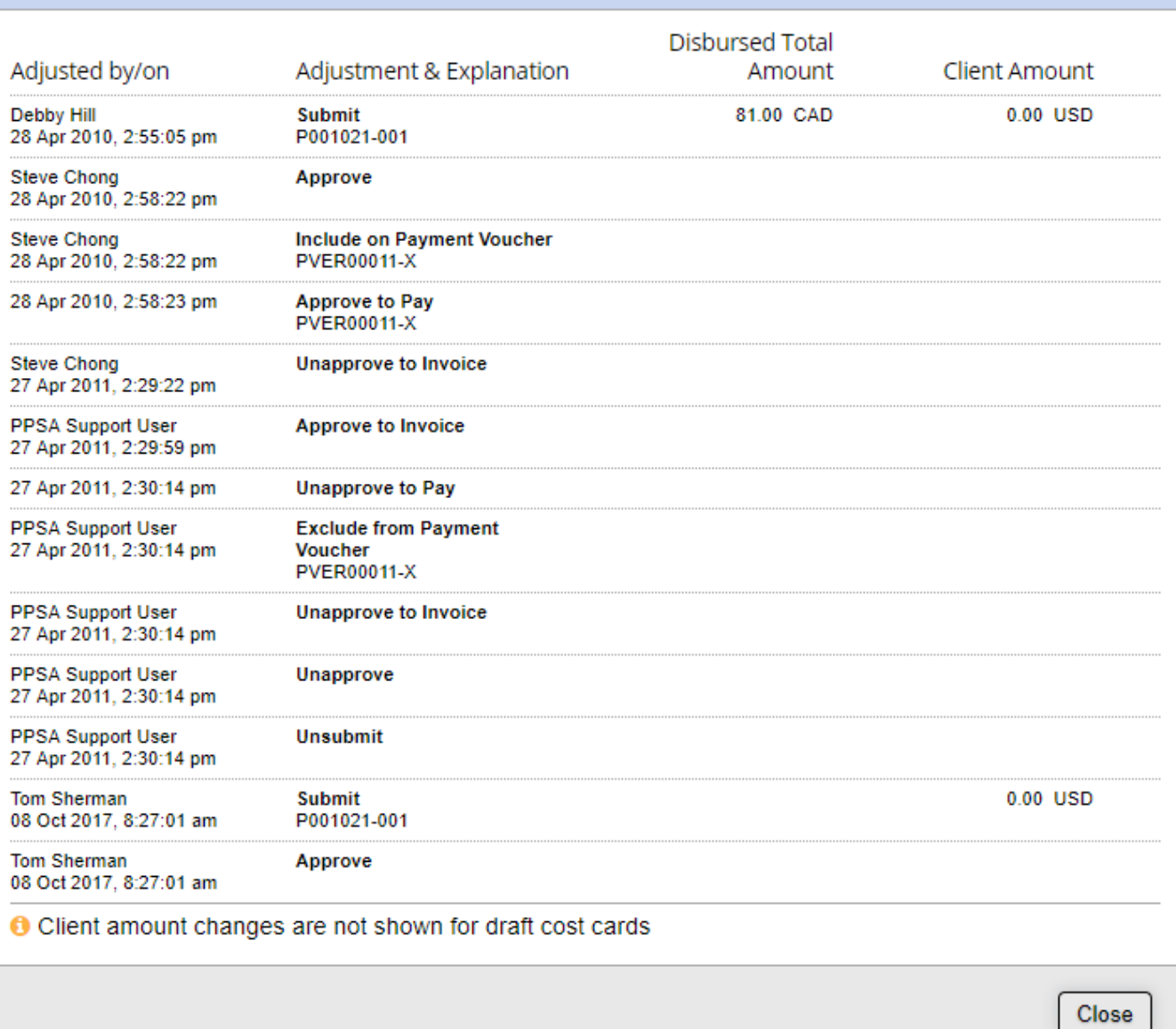

Projector tracks the following entities:

- Metadata
	- Change Description
	- Change Location
	- Change Expense Type
	- Status changes
		- Draft
		- Submit
		- Approve
		- Approve to Pay
		- Include on Payment Voucher
		- Exclude from Payment Voucher
		- Approve to Invoice
		- Include on Invoice Exclude from Invoice
		- Issue Invoice
	- Revenue adjustments
		- Write-up/down

## **View Approvers**

A list of everyone that can approve this cost card.

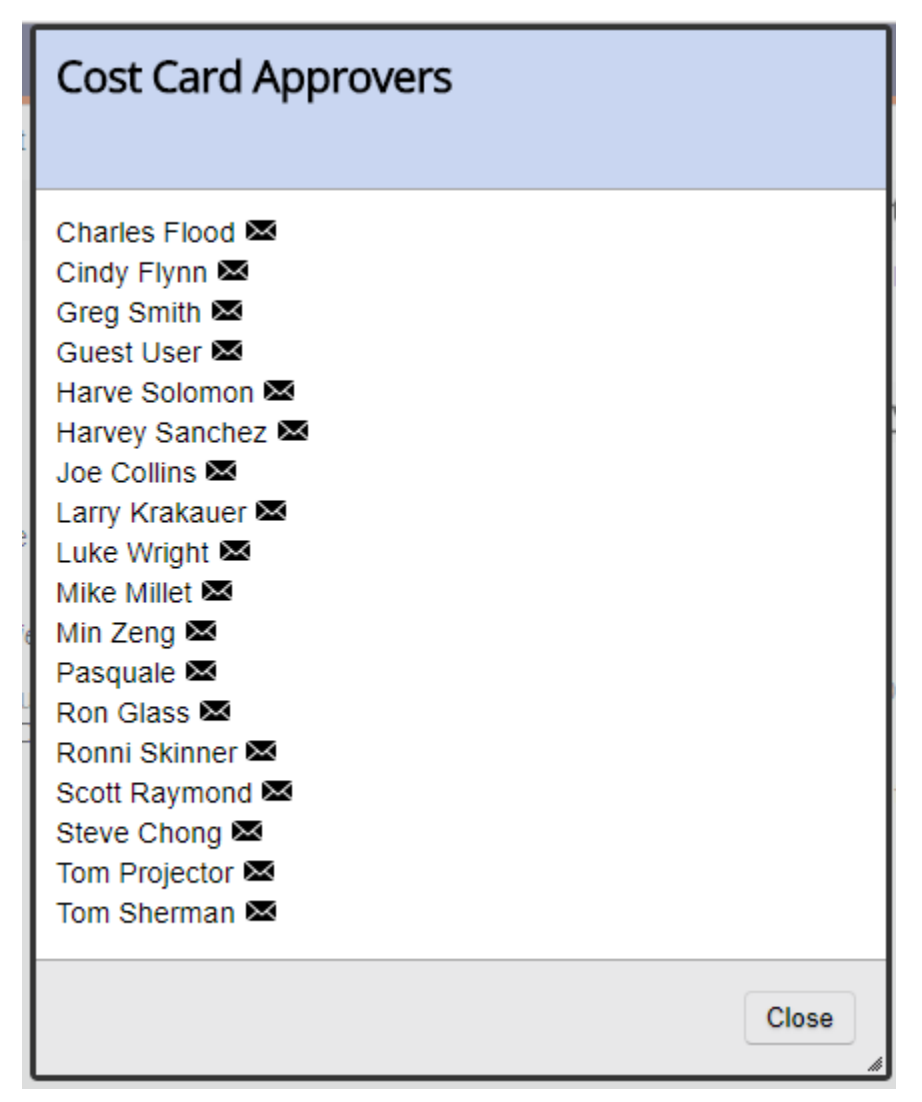